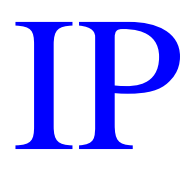

# TRADE MARKS REGISTRY

## E-FILING OF TRADEMARK

### APPLICATIONS

# IN INDIA

#### USER MANUAL

This User manual explains the steps for e-filing of Trade Marks Applications in India for applicants wishing to file Trade Marks Application online. The applicant can use this manual as a ready reckoner which illustrates the various screen shots and the procedures that he or she may follow while filing Trade Marks Application. The Trade Marks Registry over would gradually switch over to a completely paperless office in a phased manner within the next three years. Development of back and operation for e-processing are in an advanced stage. The Registry in the coming months would provide on on-line tutorials to guide customers at every steps from e-filing, electronic(examination, correspondence, publication, opposition, hearing, registration, renewal and assignment) truly facilitating a transparent , error free 24x7x365 services. It wishes to acknowledge the contribution of National Informatics Centre for this dream project.

### **E-Filing of Trade Marks Application Procedures and Guidelines.**

1) Who can file the online Trade Marks Applications ?

Any Proprietor or an Agent or an Attorney registered with Trade Marks Office, India. The term registered means Proprietor/Agent /Attorney who has previously obtained User Code from Trade Marks Office India.

2) How to create Your Login accounts so as to access online TMR Application Filing System ?

A) If the applicant (Proprietor or Attorney) is totally new to this system and does not have User Code allotted from Trade Marks Office India or he / she has been allotted a user code but it has been forgotten , then an online search can be performed to find out the desired code or to add a new user via an online registration to get new user code. This can be done by clicking the hyperlink "Proprietors, Agents and Attorneys to please Sign Up for New Login Accounts" as shown in following login screen.

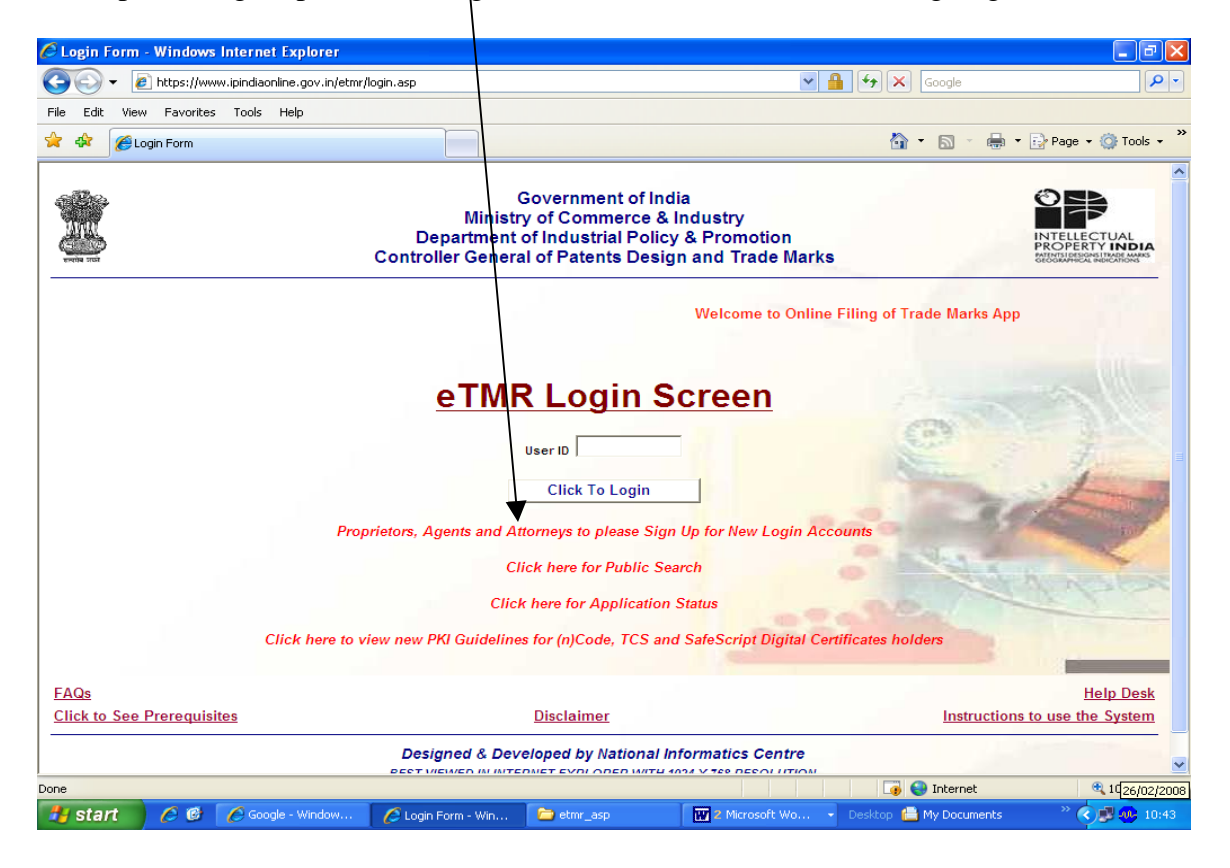

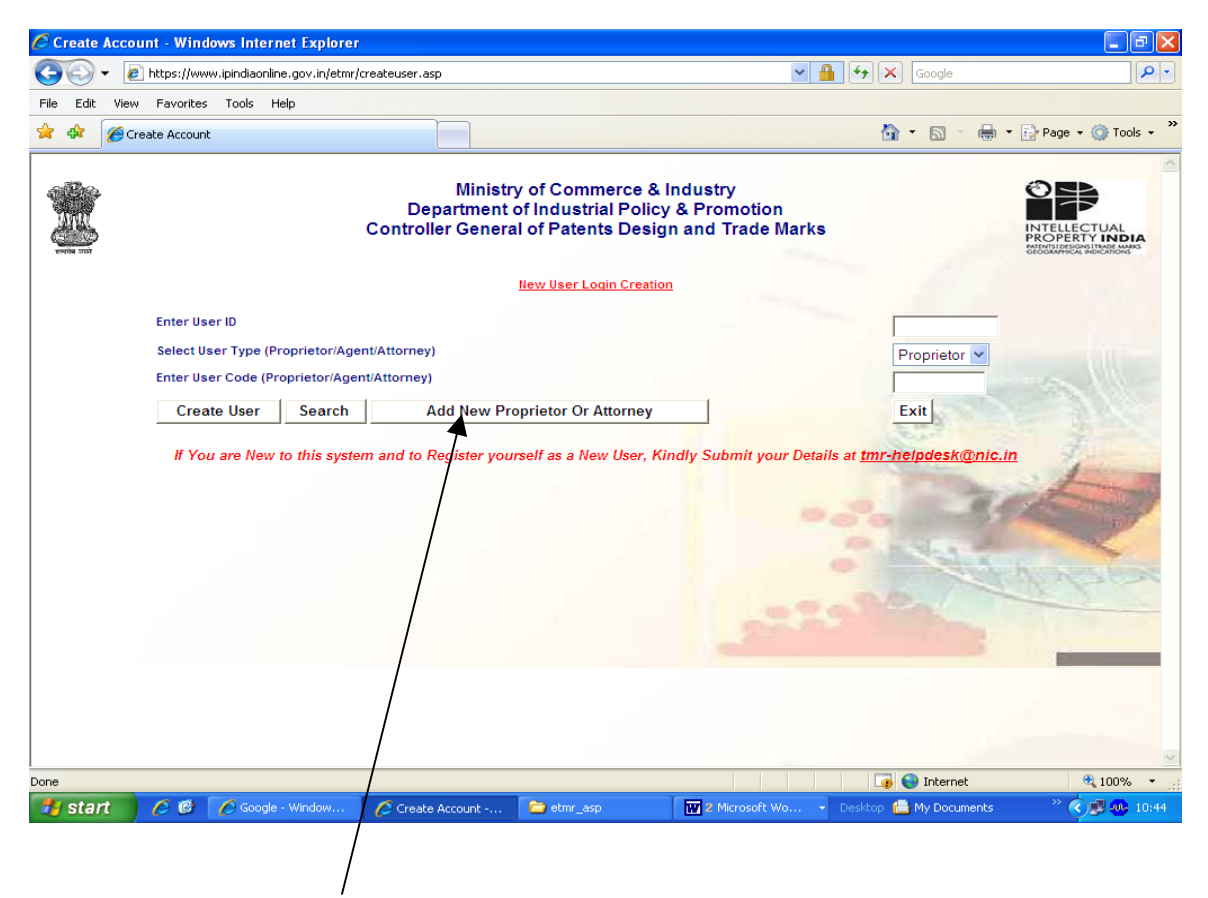

Click the button "Add New Proprietor or Attorney" and the following screen will appear. This screen can be used to Search for an existing Proprietor / Attorney by selecting Party Type, entering Party Code and pressing "View" button. If Party Code is not known then a Text search can be performed by click the "Search" button.

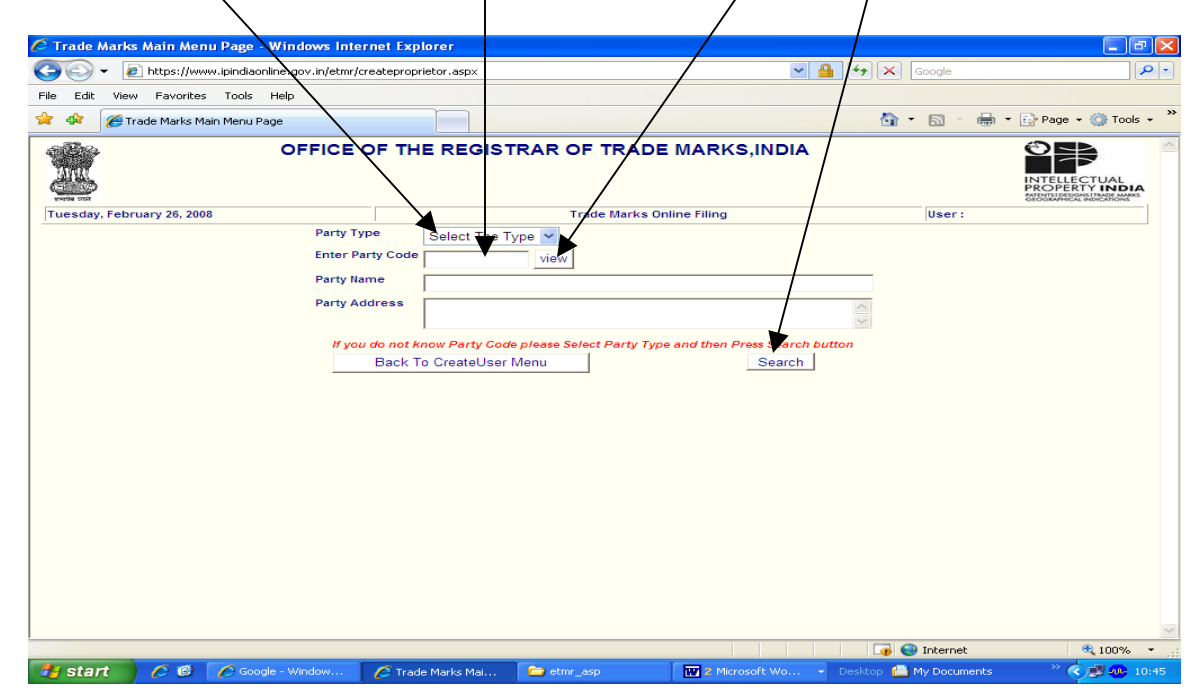

The following screen can be used to perform Text Search by entering the desired text and clicking the "Submit" Button

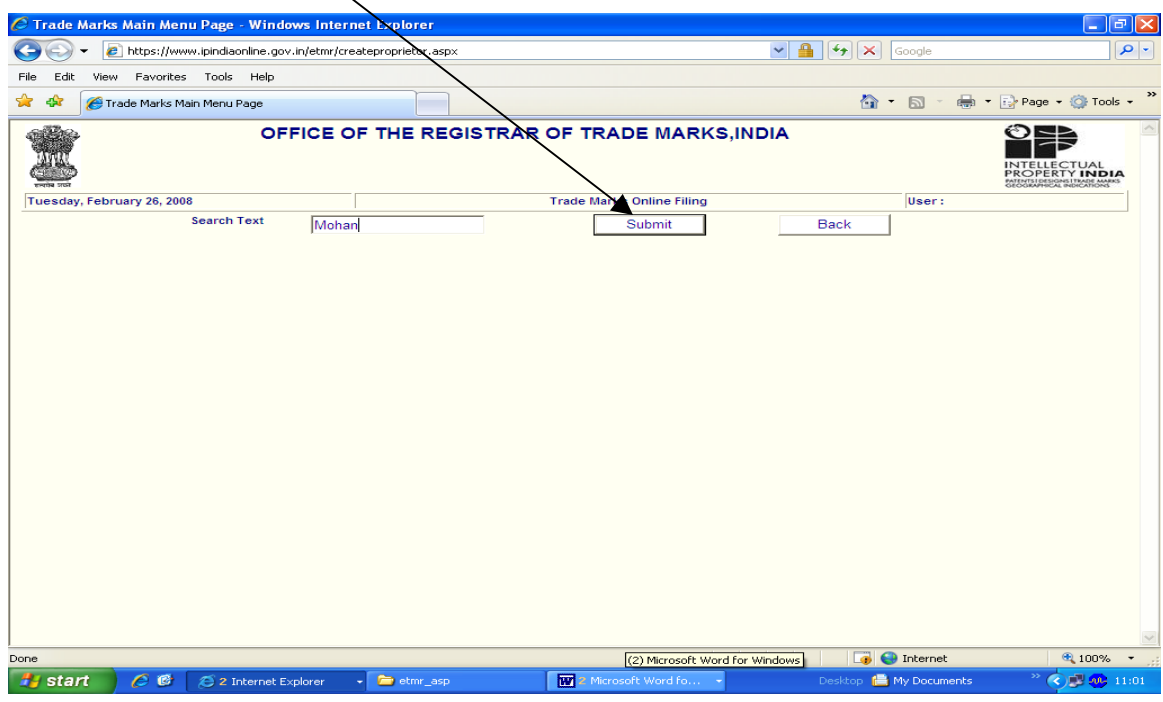

The Search results can be viewed in the following screen and based on that New User can be added into the system by clicking the "Add New" button.

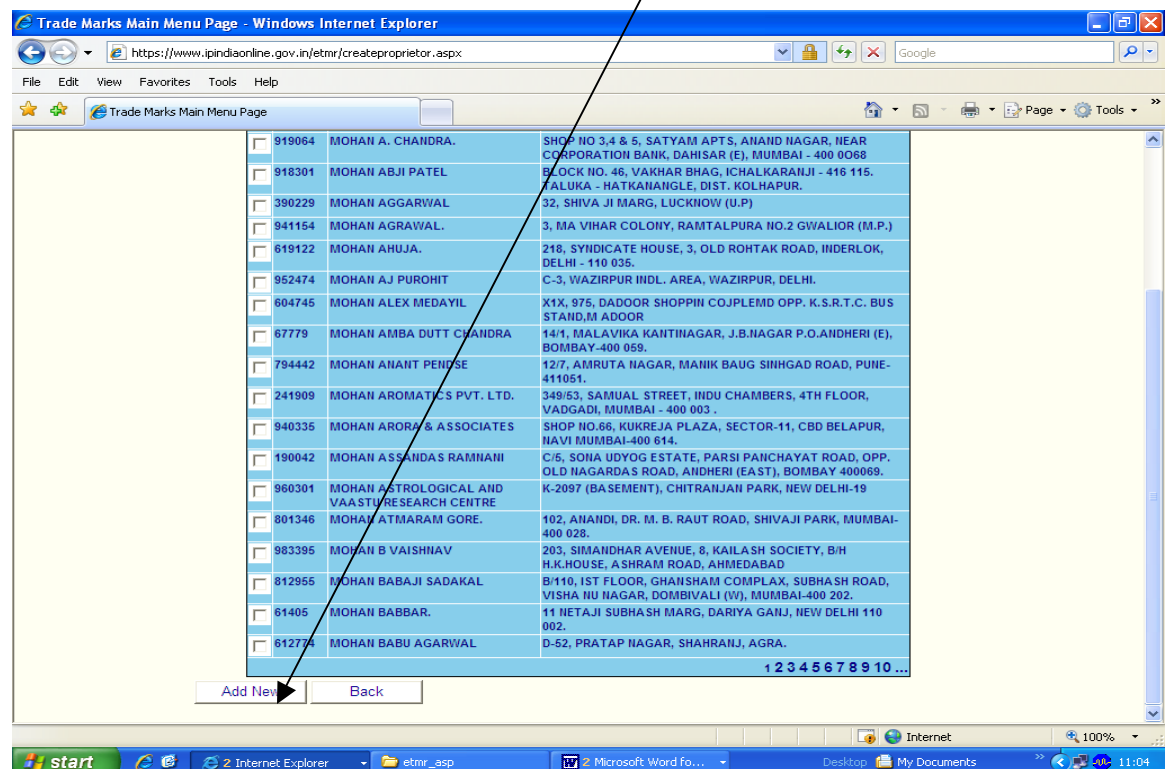

In order to add a new user the following information needs to be entered as shown in the following screen.

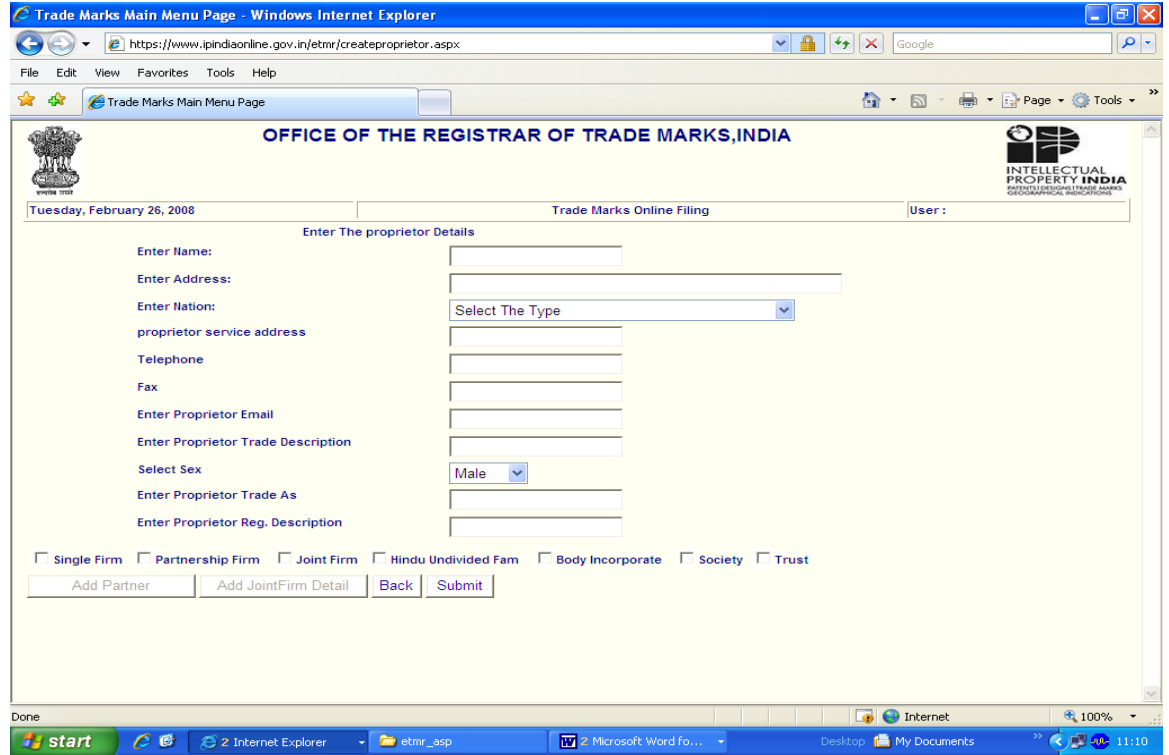

B) The applicants who are in possession of user code from TMR office, India can create a user account through which they can log into the online application.

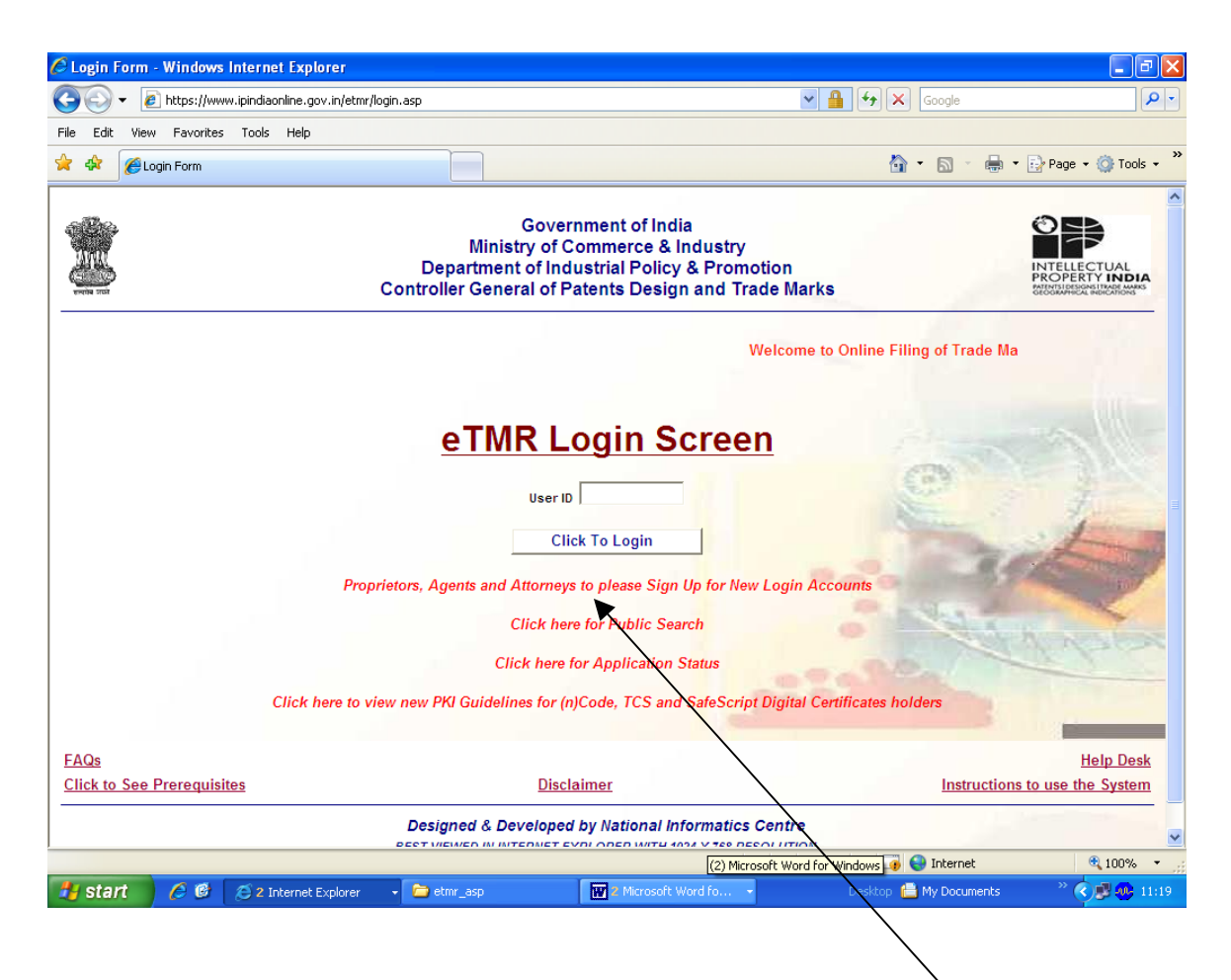

The above is the Login Screen through which an applicant can log into the online TMR application filing system. The applicant who has user code allotted to them from TMR office, India can create their login account by clicking the hyperlink "Proprietors, Agents and Attorneys to please Sign Up for New Login Accounts"

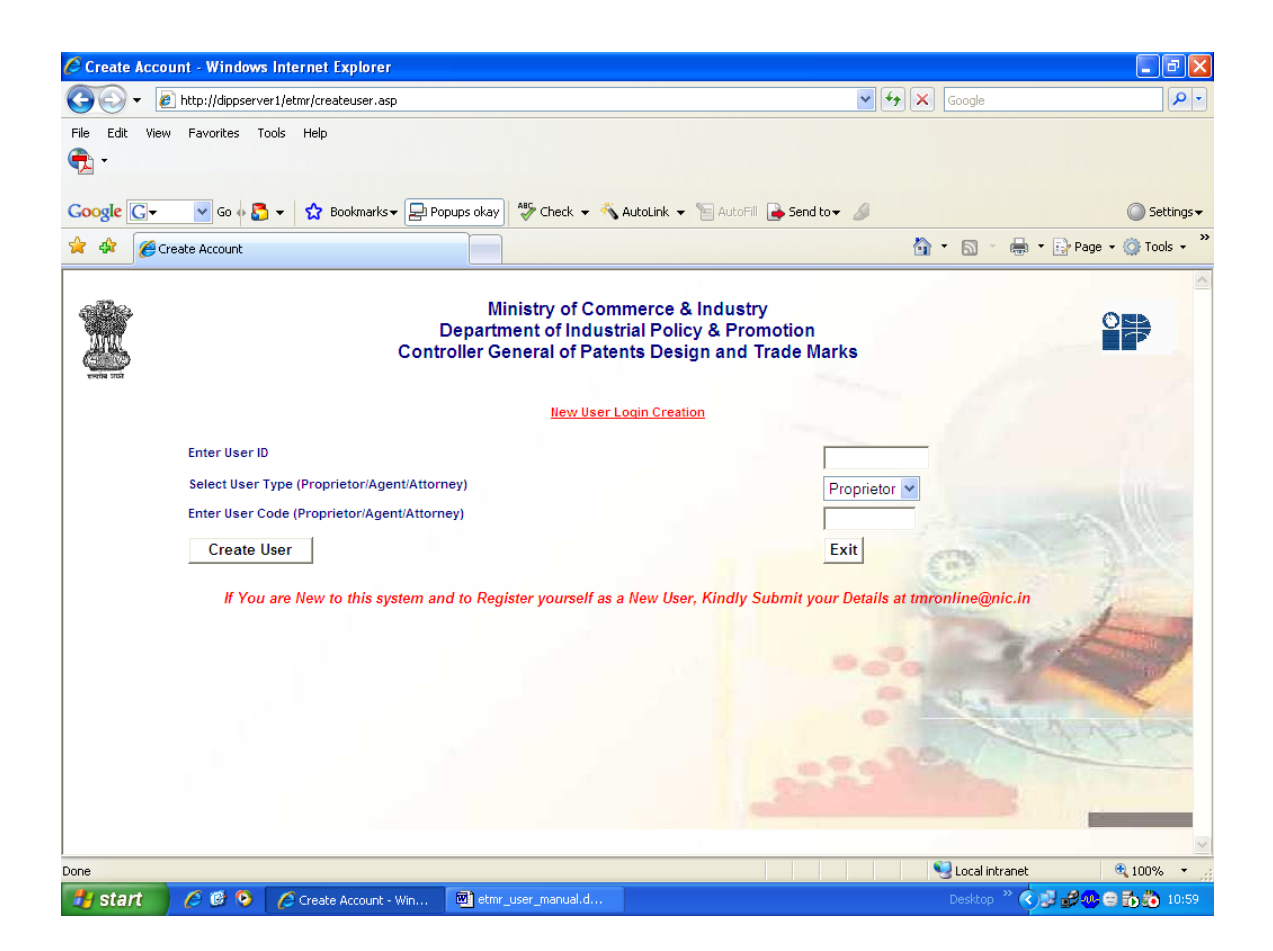

The above screen can be used by an applicant who has got user Code to make their login accounts by giving a User Id (consisting of alphabets or numbers or both), his/her type (Proprietor / Agent / Attorney) and User Code provided to them by TMR office, India.

It is important to note that Digital Signatures must be with the applicant while creating user accounts since the system captures Digital Signature Details while creating login accounts. It may be noted that at present TMR e-filing application can be used for the following Class 3 Digital Signatures

- (n)Code Solutions
- Tata Consultancy Services (TCS)
- SafeScrypt from Sify

The applicants who has successfully created their login accounts can log into the system by typing their User Id / Login Id created as shown in the screen mentioned below.

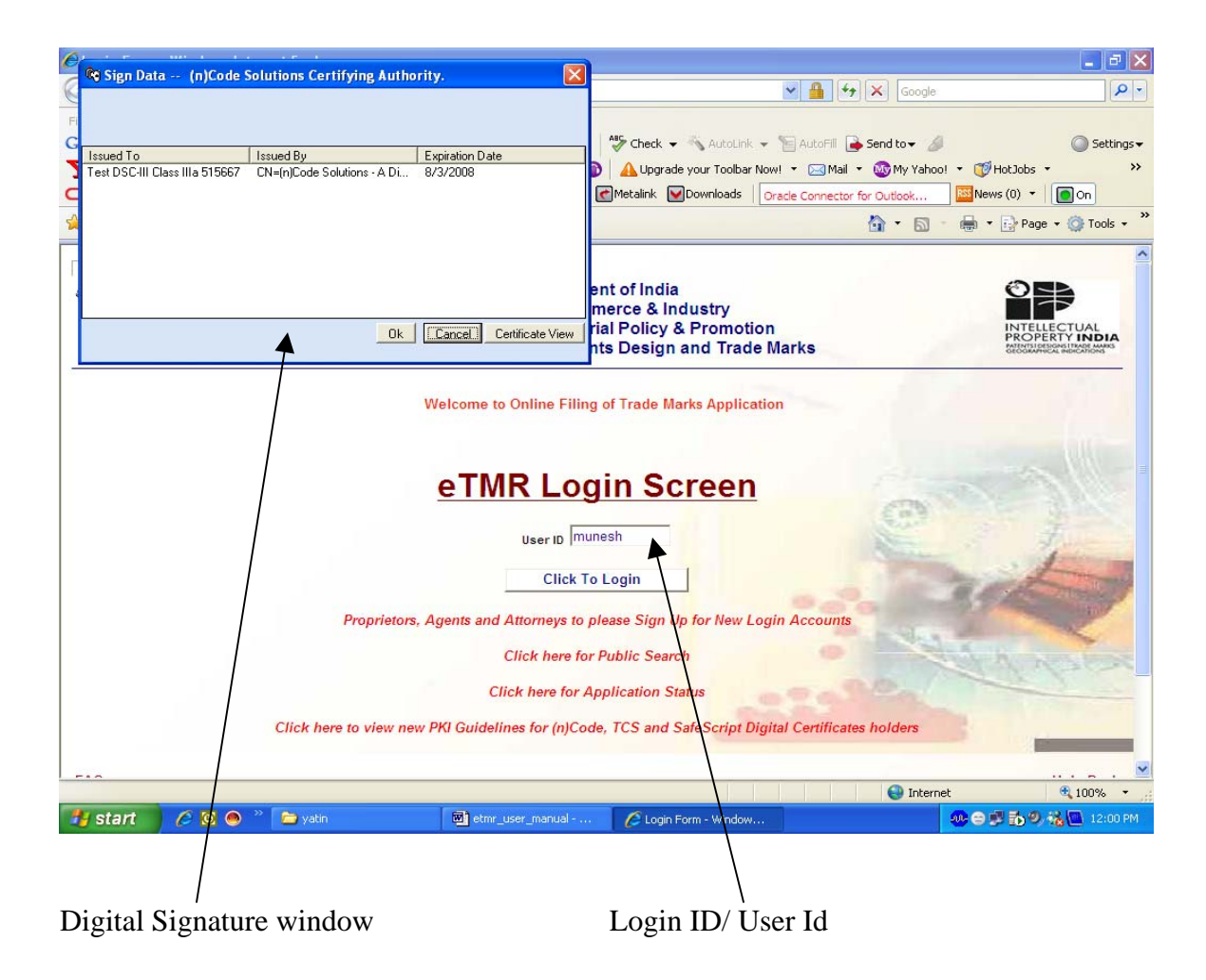

3) How to e-File an application ?

Once an applicant Logs into the system using his userID and Digital Signatures , the following screen welcome screen will be displayed.

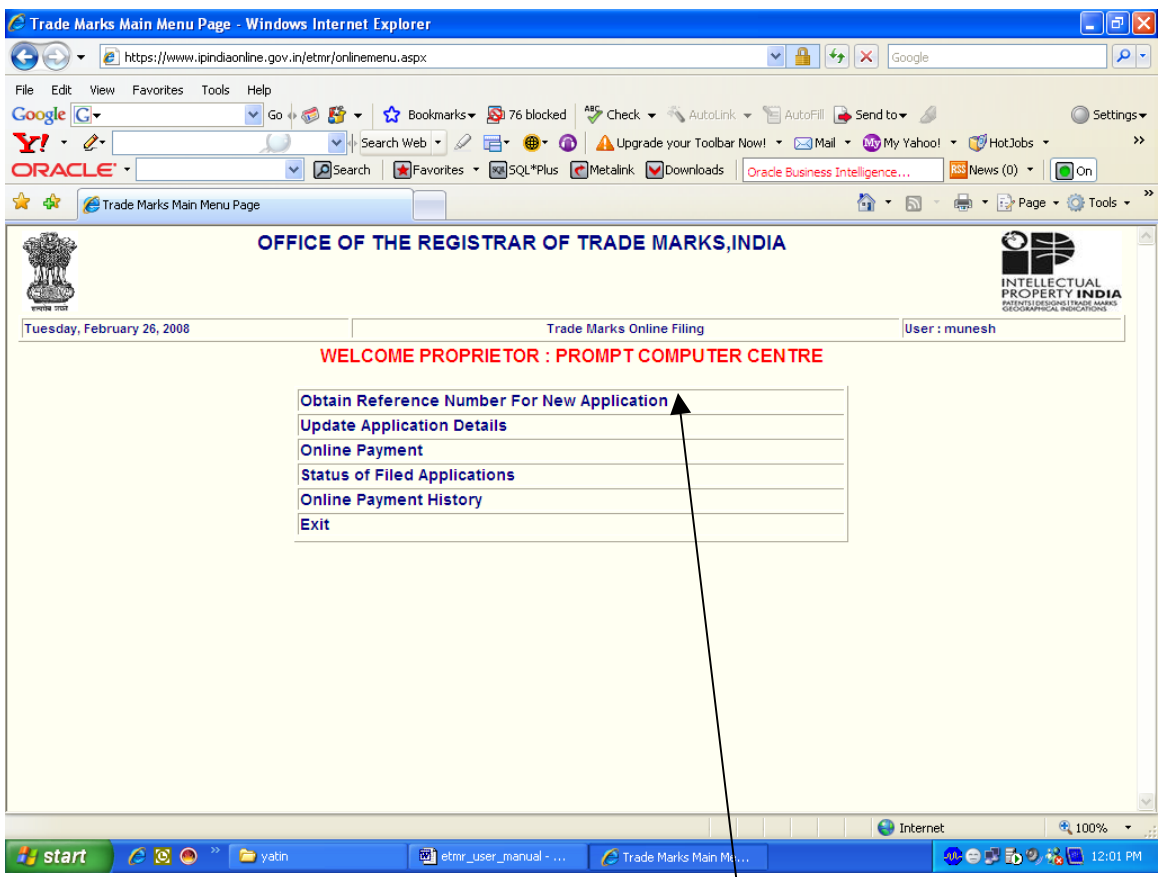

The applicant wishing to apply for an Trade Marks Applicant has to obtain a Temporary Reference Number from the system in order to edit the details of his / her application by clicking the option "Obtain Reference Number for New Application".

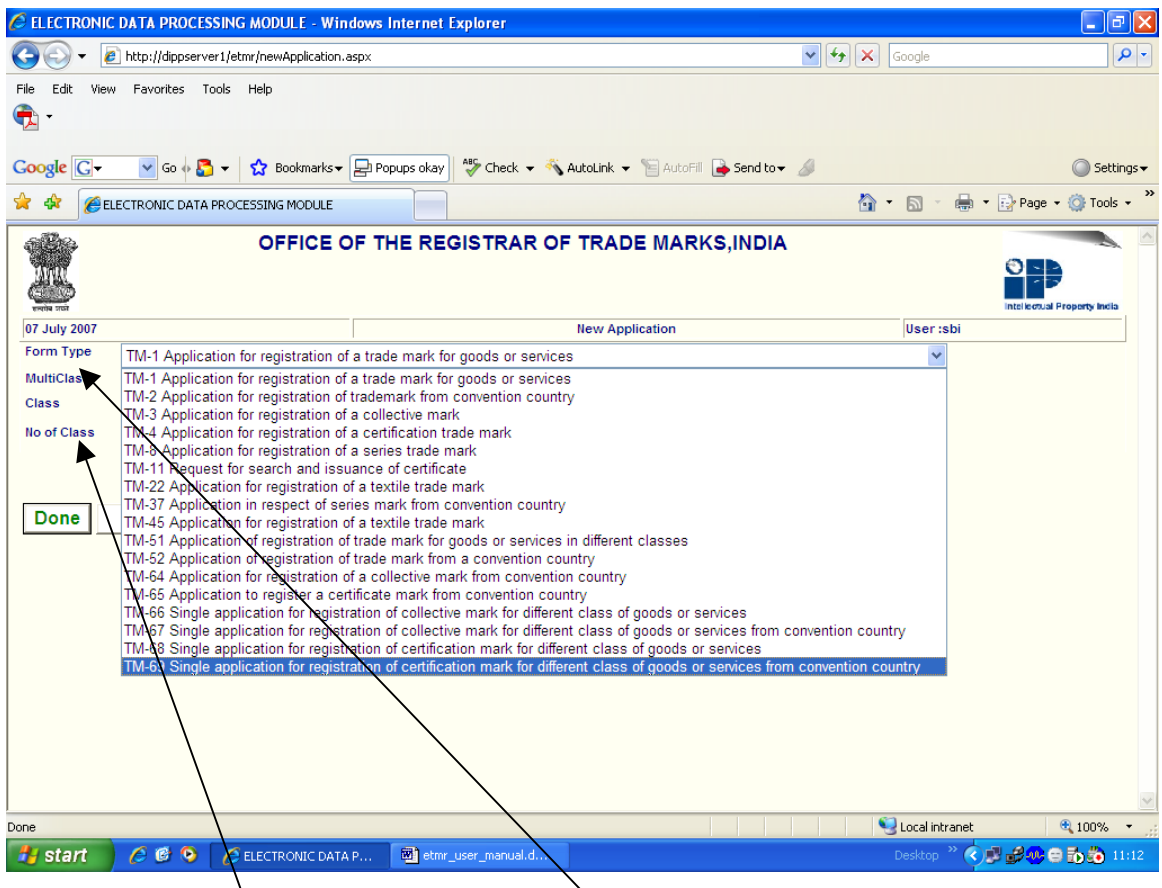

Above mentioned screen displays the 17 TMR forms which are available for online filing. The applicant can choose the relevant application form from the list mentioned above and can specify weather it is a Single or Multi Class Application and if it is a multi class application, the humber of classes he or she may wish to file. As the applicant will finish this form by clicking "Done" button, he / she will be allotted a Temporary Application Number till payment which can be used to draft his / her application

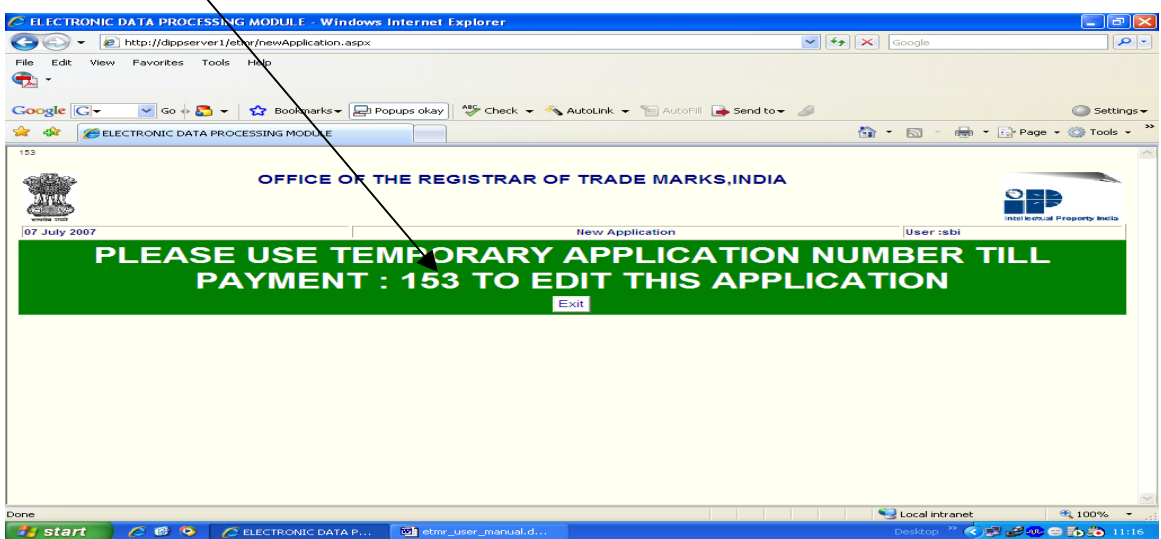

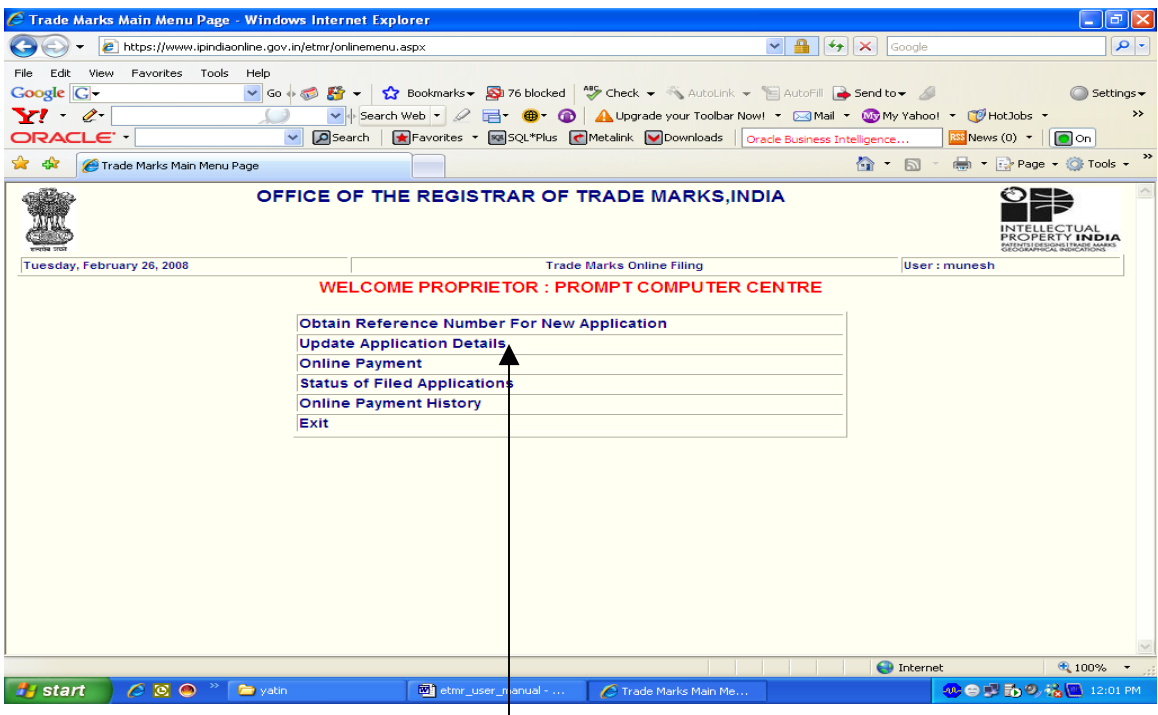

The applicant can click "Update Application Details" option to edit / update the details of his / her applicants. When the applicant will clicks this option to update application details , he or she will be listed will all the application for which he / she has taken Temporary Application Number Till Payment for editing the application details and which have not till yet being Digitally Signed and Submitted to TMR Office, India

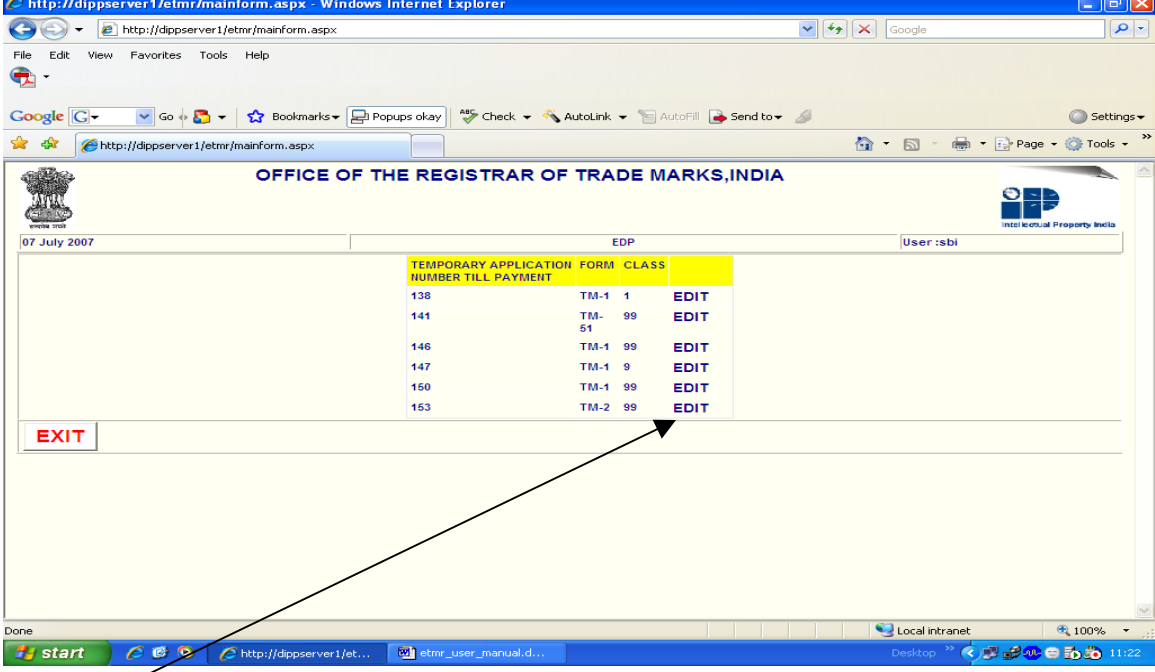

The applicant can choose the application on which he she may like to work by clicking "Edit" Button.

The screen below displays the complete application form which includes Drop Down Lists , Text Boxes, Check Boxes, Buttons and Tabs

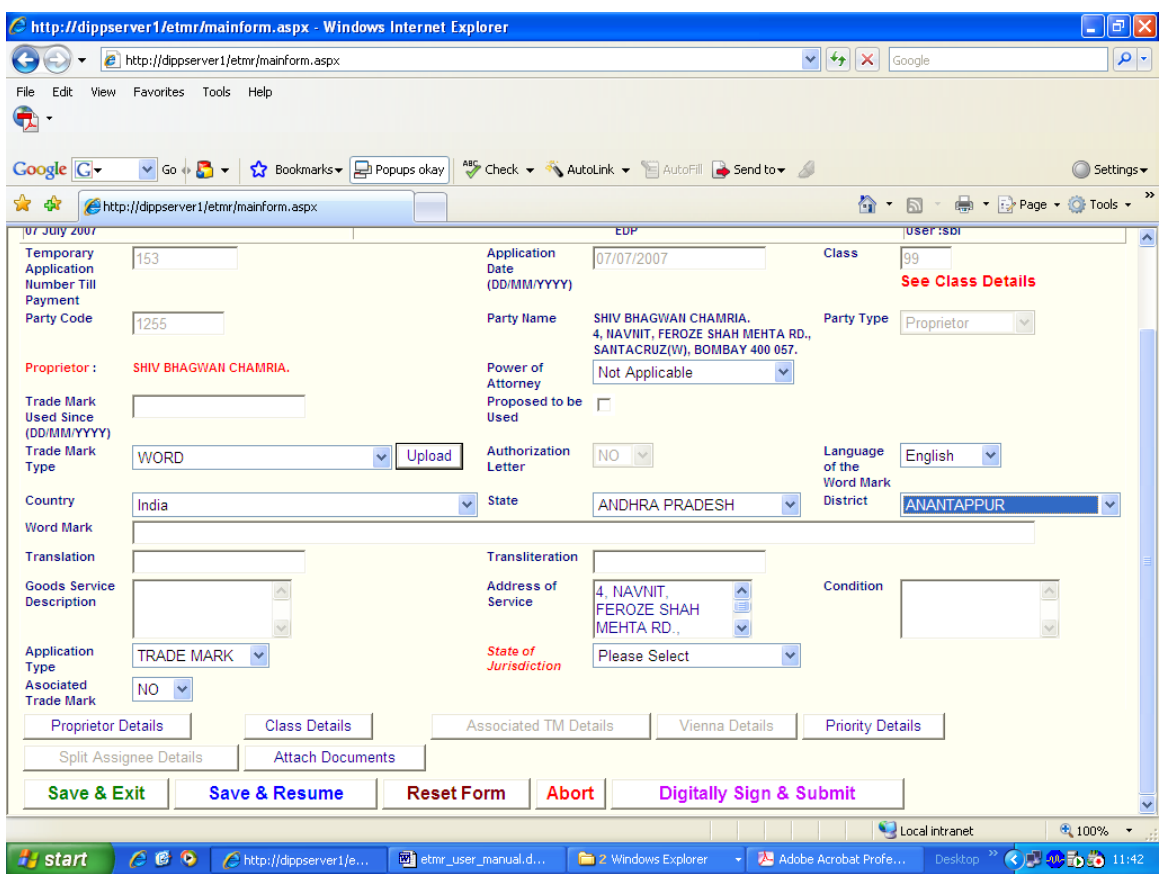

Further the following table summarizes Drop Down Lists, Check Boxes, Text Boxes, other buttons / tabs on the application form screen and their functions.

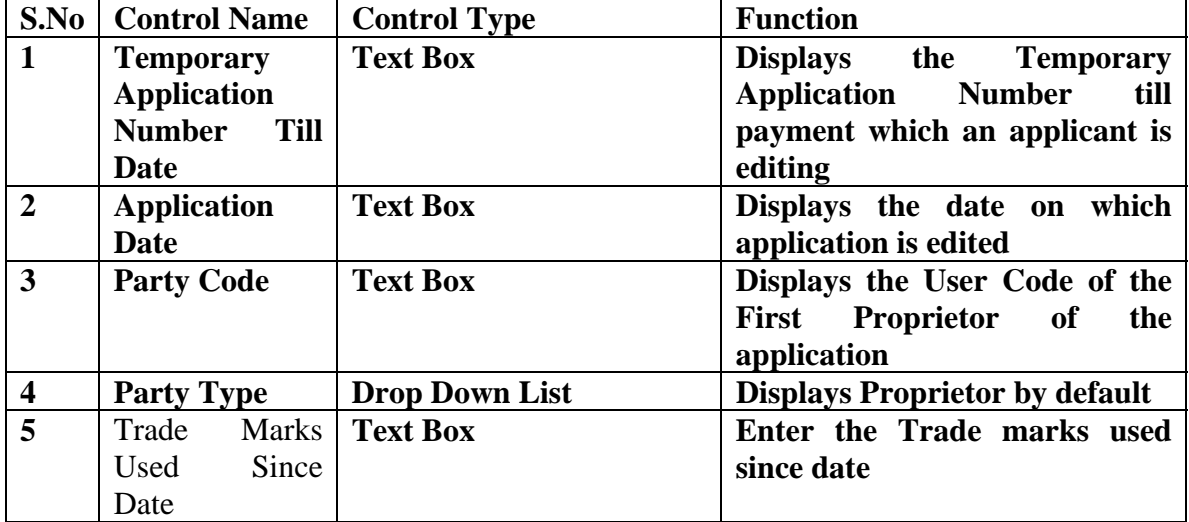

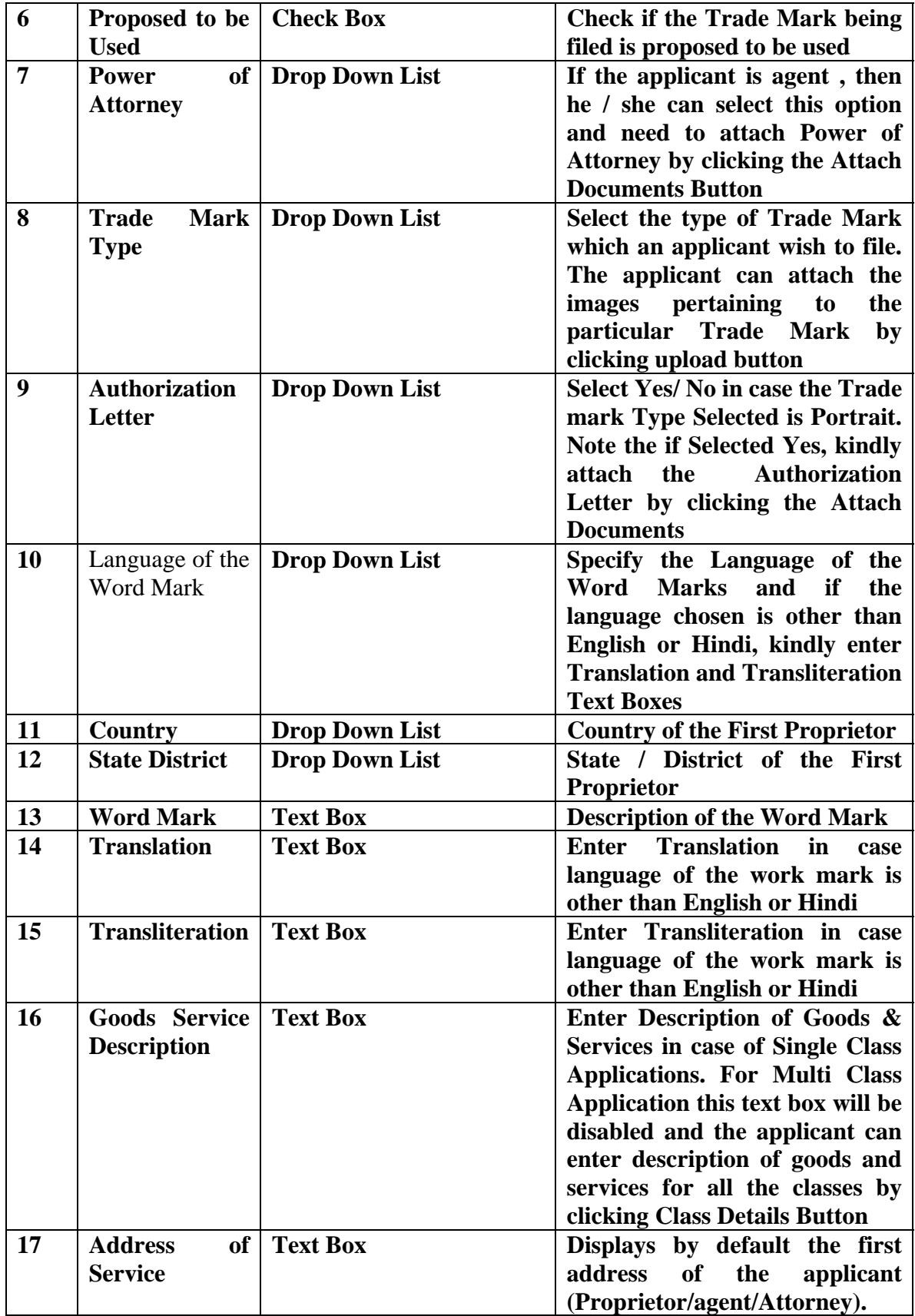

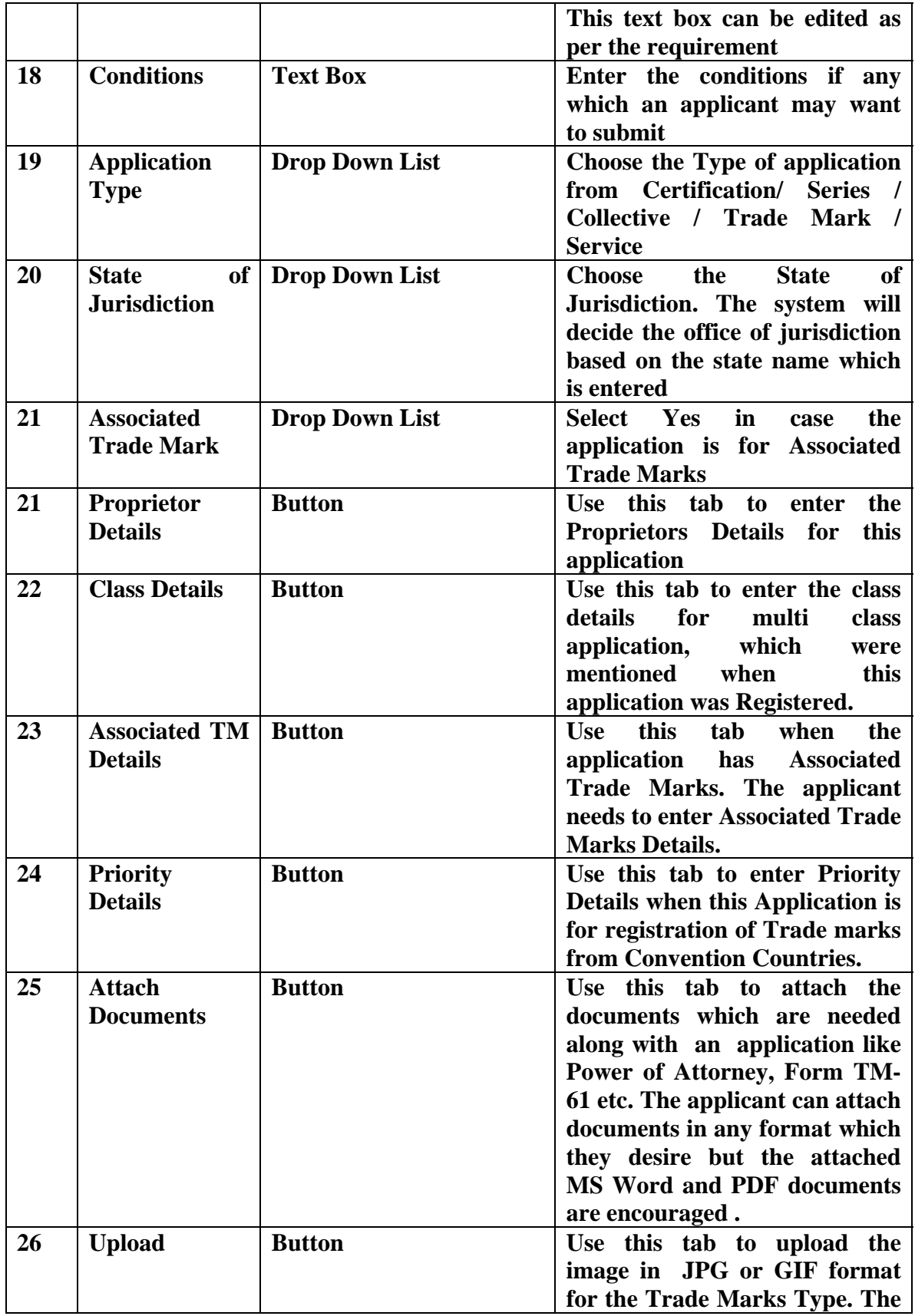

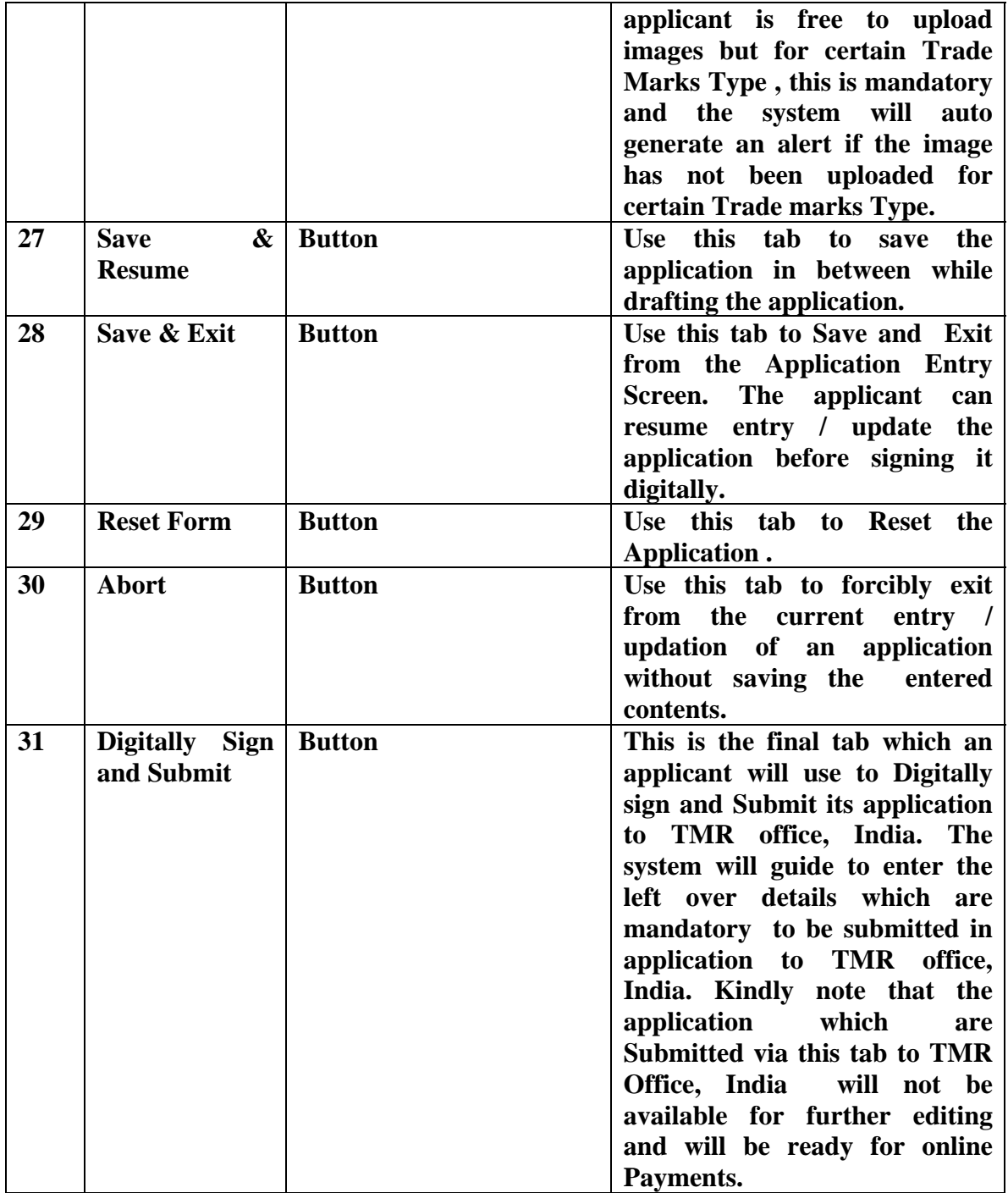

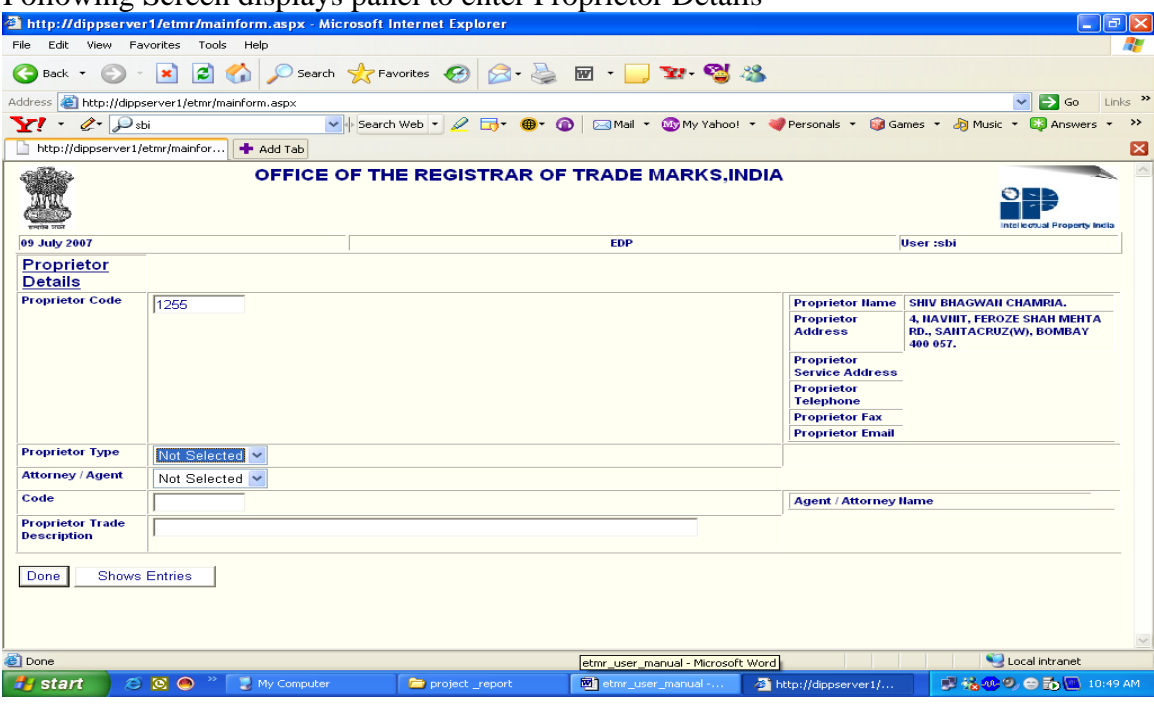

Following Screen displays panel to enter Proprietor Details

Following Screen displays panel to enter Class Details

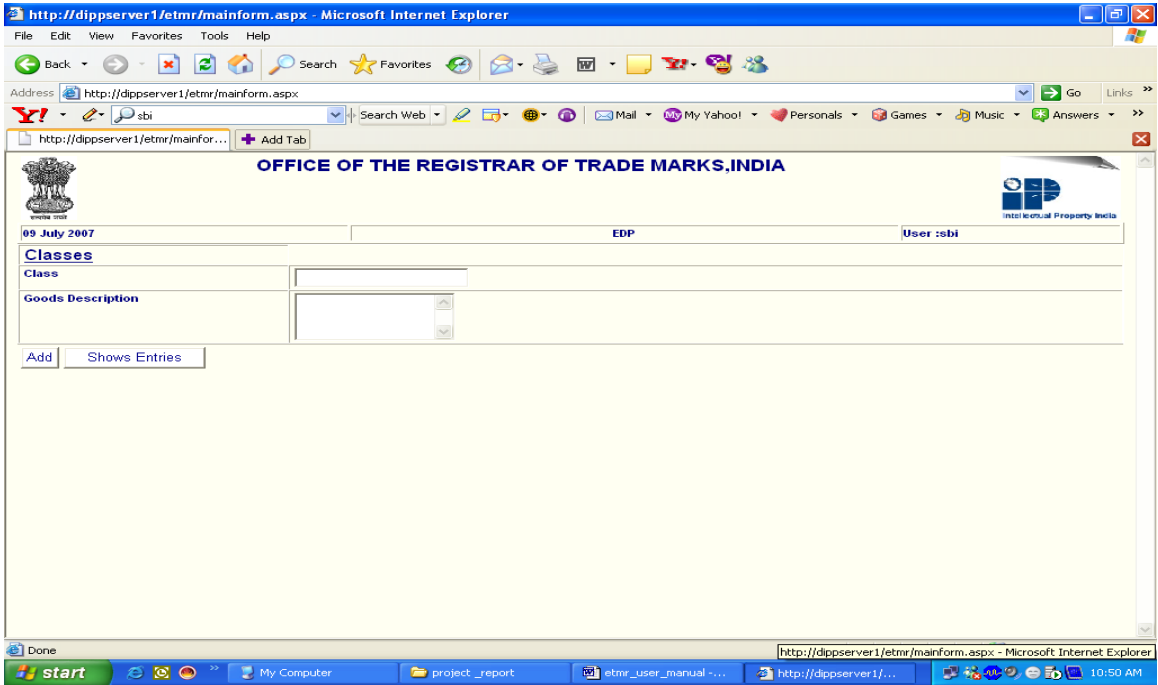

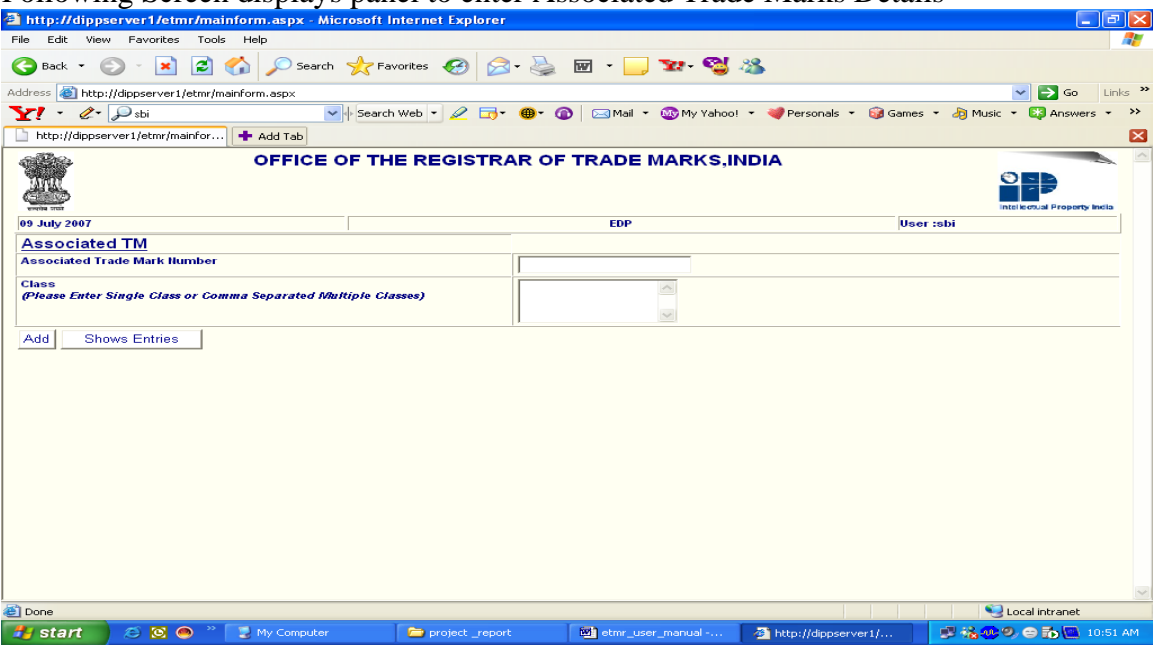

Following Screen displays panel to enter Associated Trade Marks Details

Following Screen displays panel to enter Priority Details

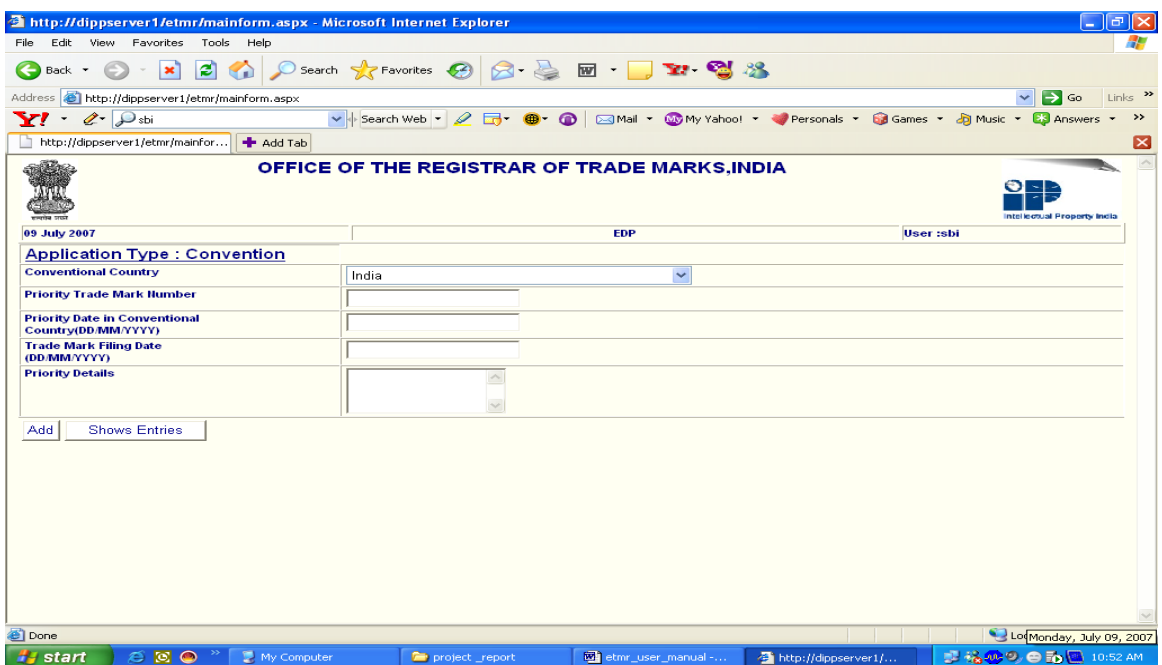

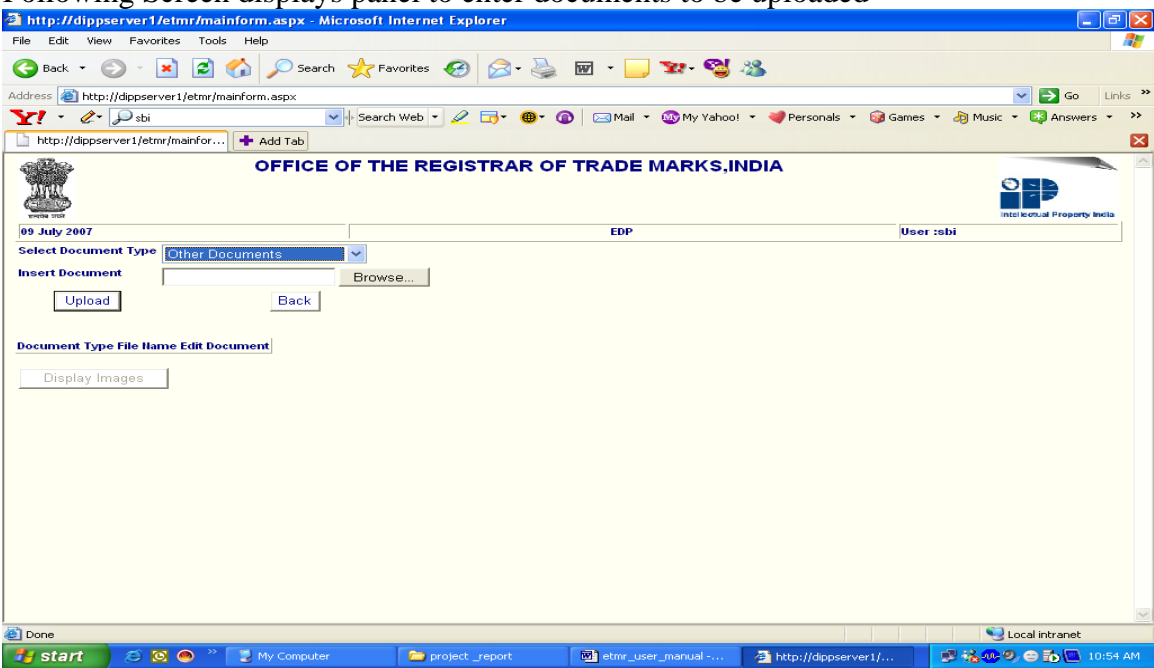

Following Screen displays panel to enter documents to be uploaded

Following Screen displays panel to enter images of Trade Marks to be uploaded

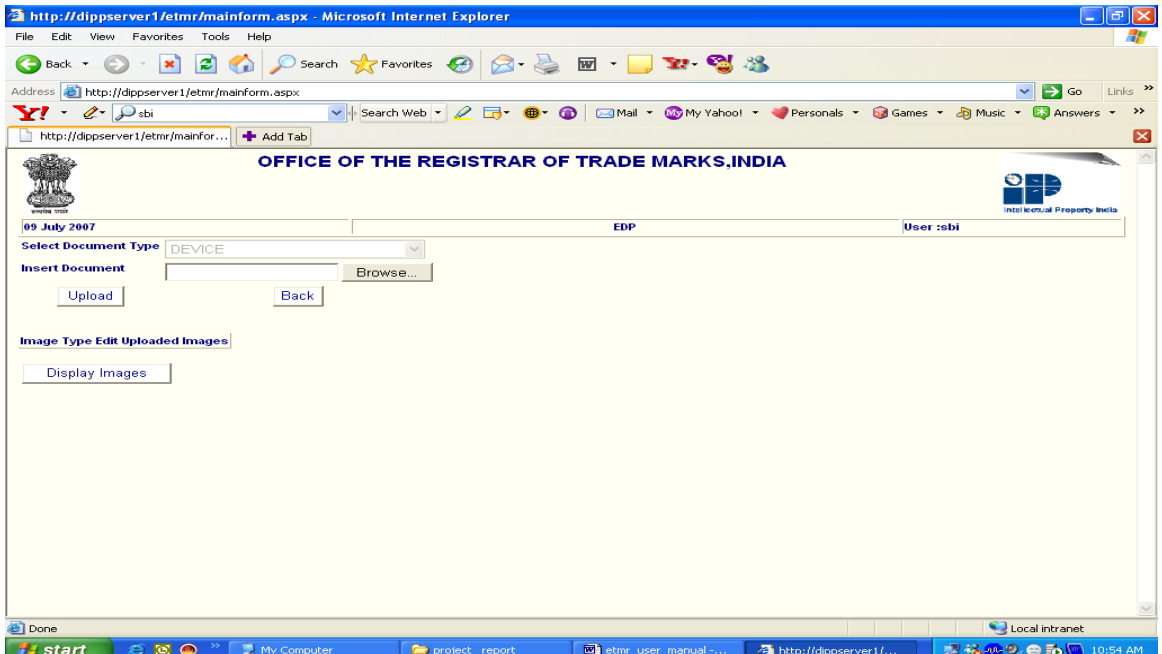

Once the applicant will click Digital Sign and Submit Button on the application screen he / she will be prompted to Sign HASH generated based upon the contents of application, attached documents and images as Shown in the following screen.

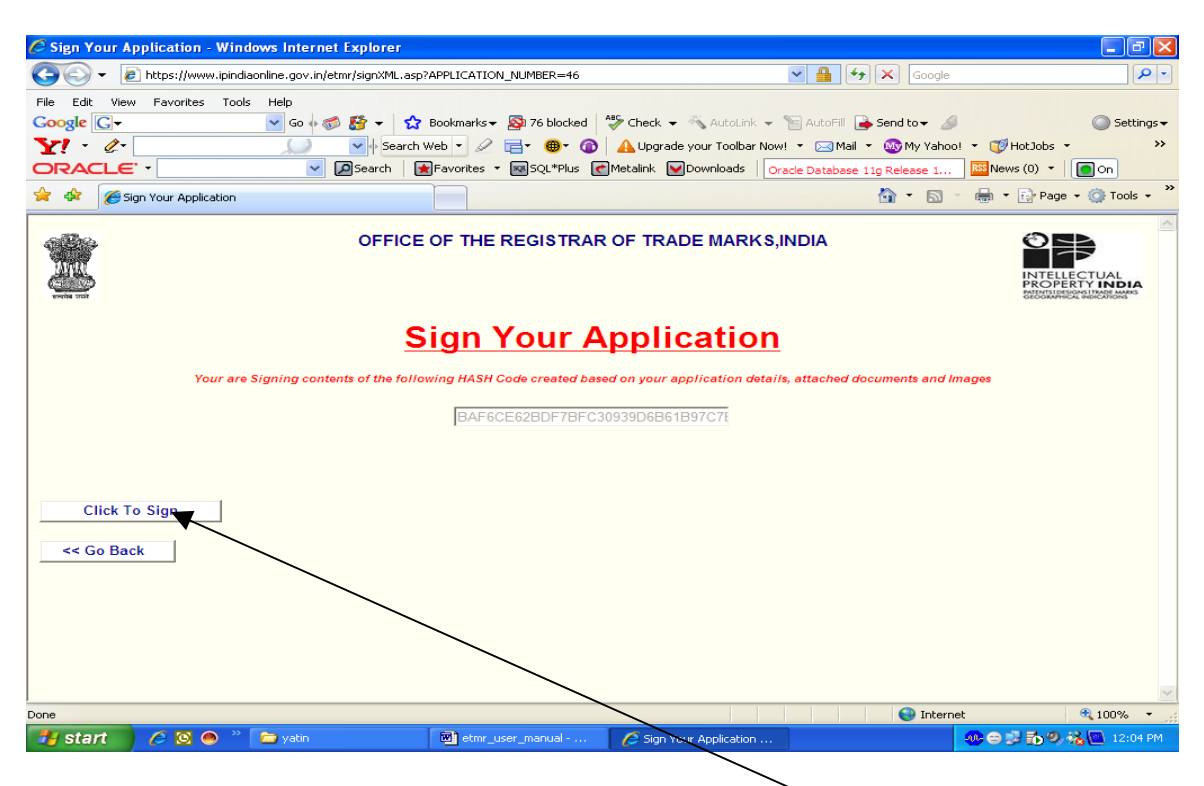

The applicant needs to Sign this application by clicking "click to Sign " button or he or she may click "Go Back" if final signing and submission to TMR office, India is not required at this stage.

If the application is signed, the system will check and verify Digital Signatures and gives the following message.

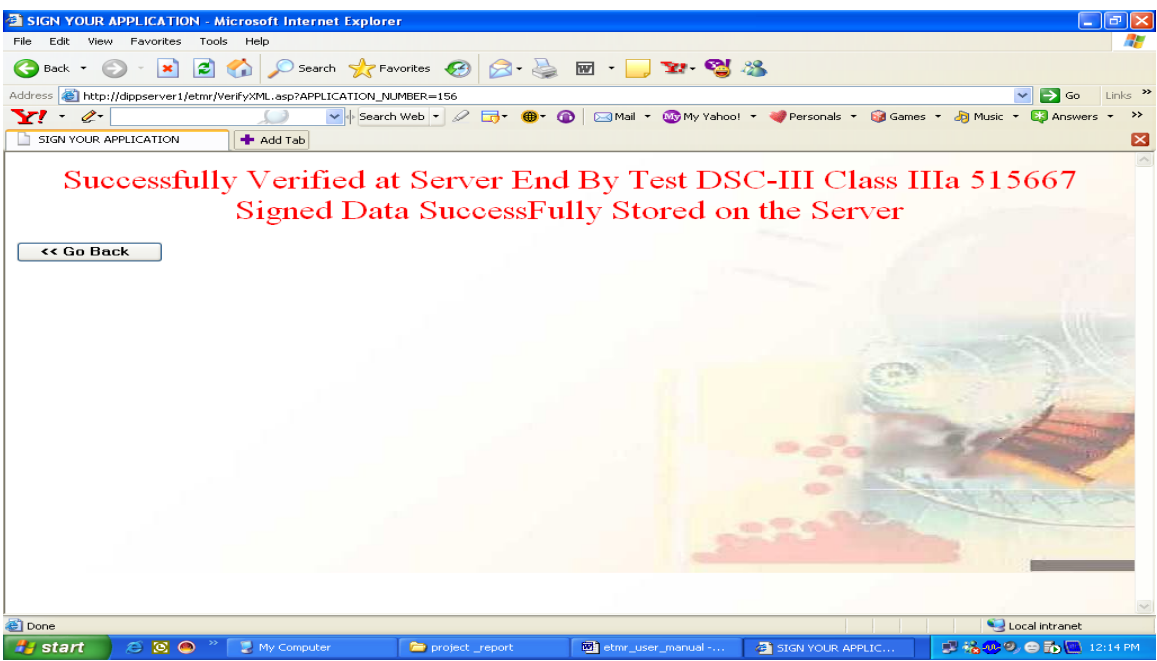

The Application which are Digitally Signed and Submitted to TMR Office, India will be available for online payment by clicking the "Online Payments" and their details enter / status can be viewed by clicking the "Status of filed Application" link. The History of online payment can be viewed by clicking the option "Online Payment History".

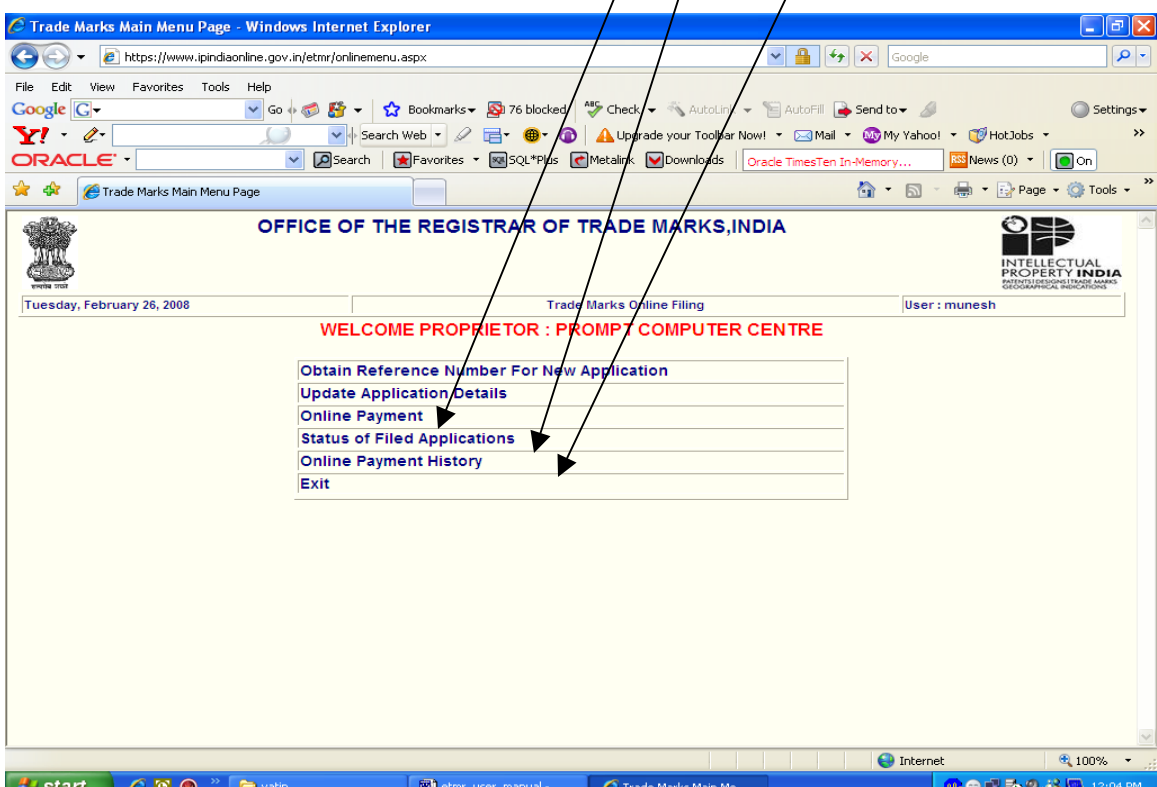

The following screen is displayed once the "Online Payments" link is clicked

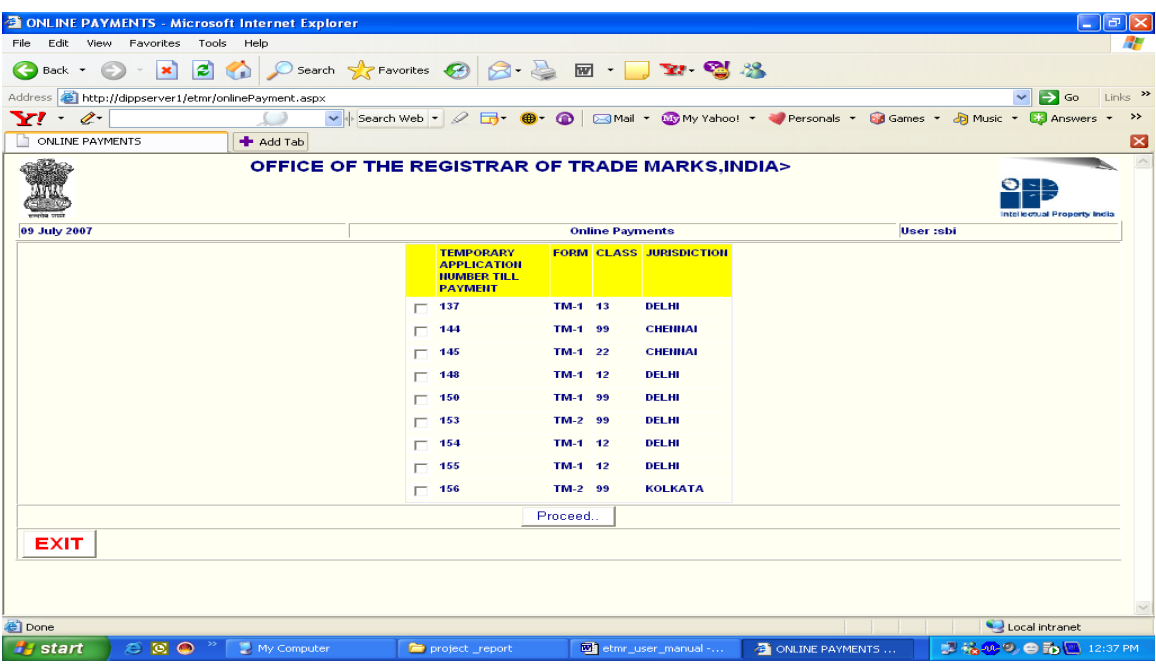

The applicant can check on the applications which he wants to pay online. Note that fees for more than one application can be paid provided the application are chosen for the same jurisdiction meaning thereby that applications pertaining to different Jurisdictions can not be paid via a single Transaction.

The following screen displays the Fees calculation table for the three applications which are selected to be paid via Bank Transfer. The applicant needs to click "Pay Now" button so as to access Payment Gateway . At present State Bank of India and Axis Bank has been integrated for On-line Payment of Fees of Applications filed through e-Filing route

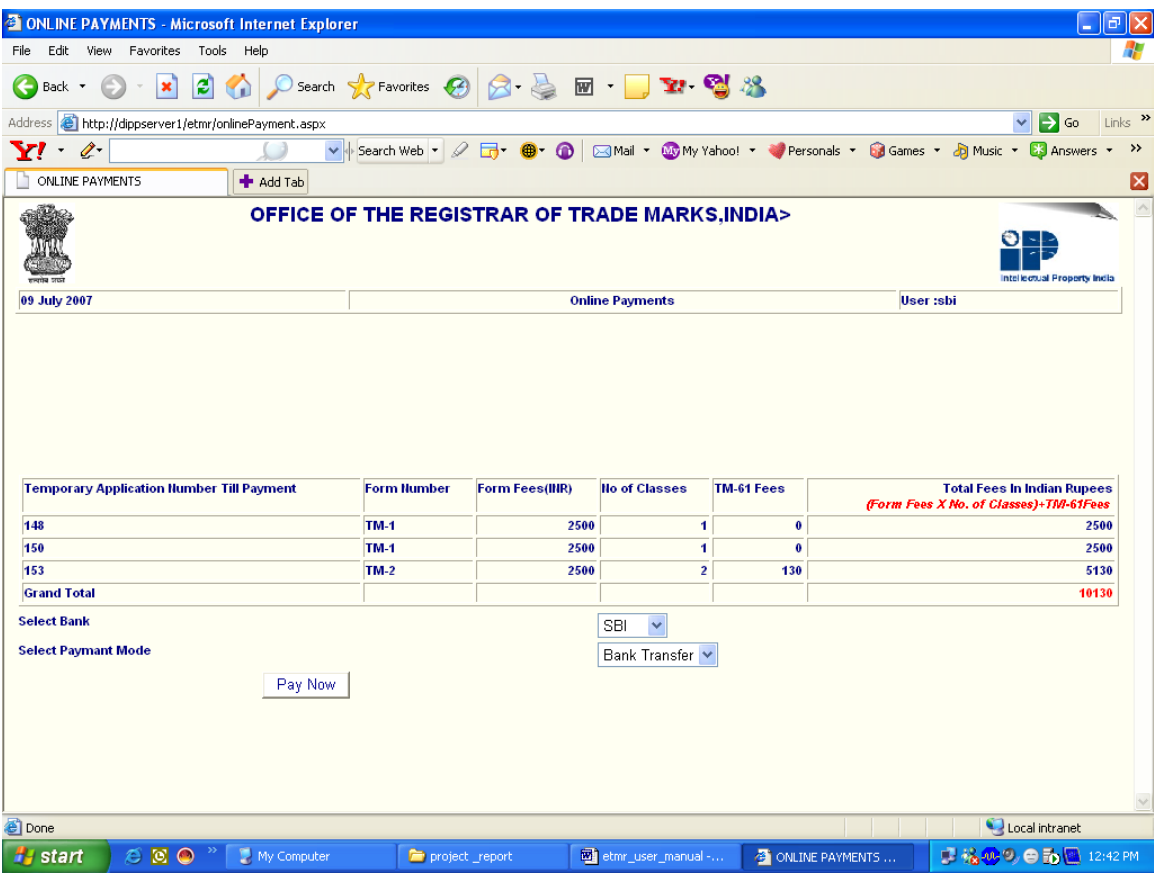

The following screen displays "Status of the Filed Applications"

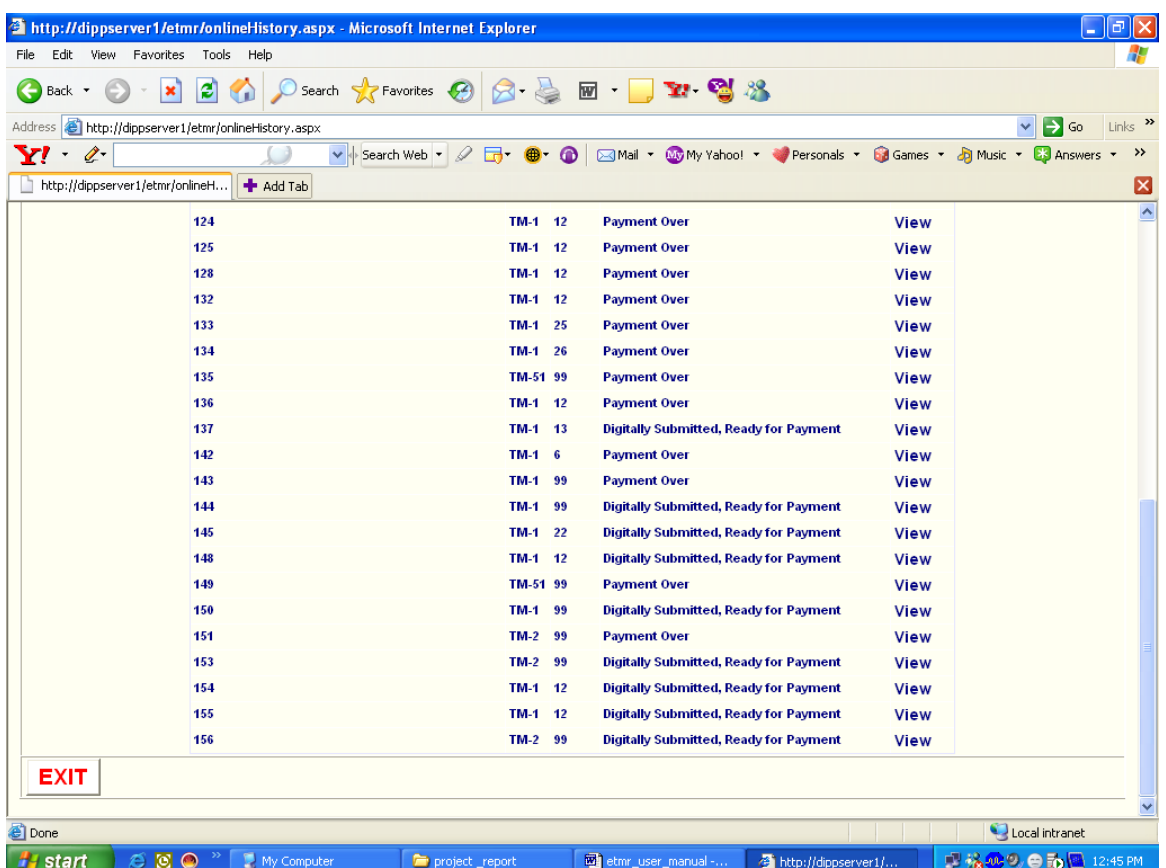

The applicant can view the details of any application which he / she has filed for his / her future reference as shown in the following screen.

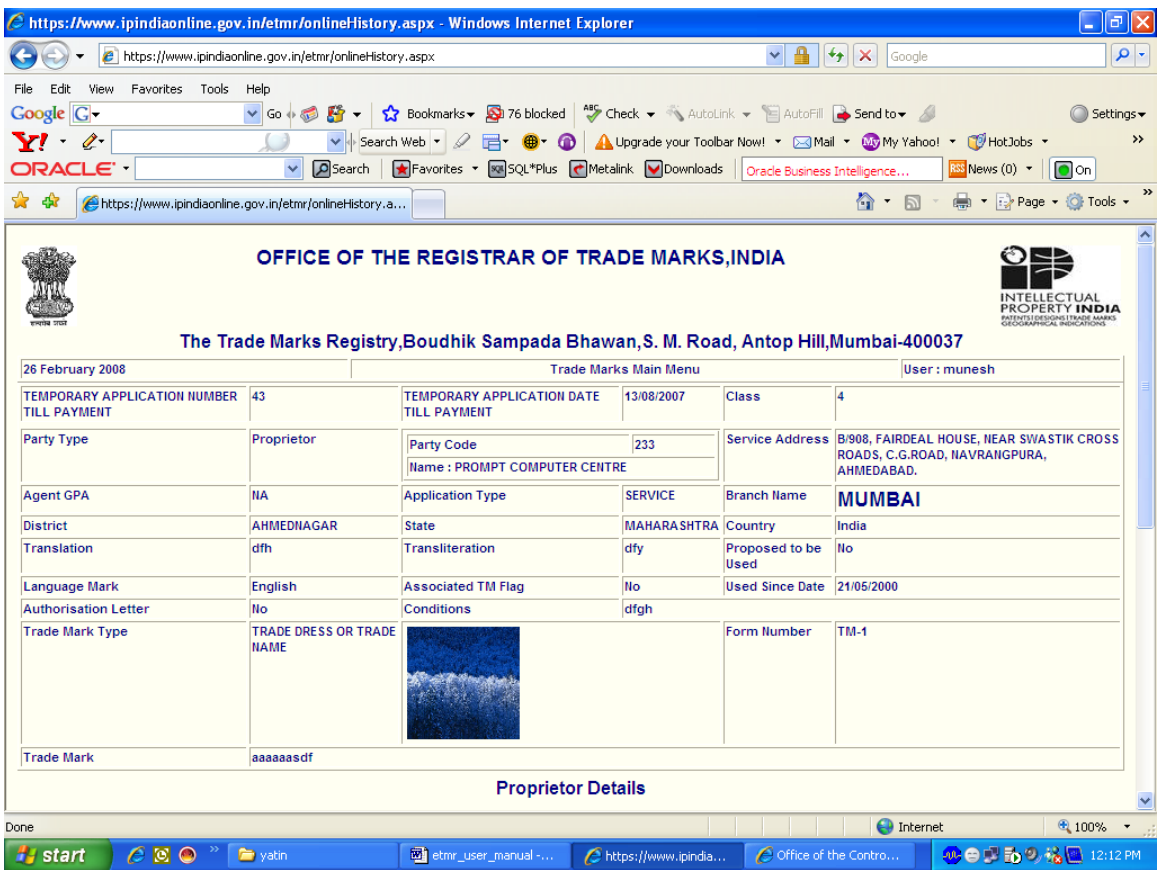

It should be noted that the system also displays the Application Number and Date of Filing of the applications whose Payment are over and are realized as True by the Payment Gateway.